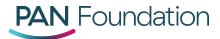

## **PAN Provider Portal: How to Validate Accounts**

As part of PAN's annual portal validation requirement, portal administrators must validate their organization's information to maintain portal access for their entire organization.

Portal administrators must follow the steps below to complete the validation process:

1. Log in to the <u>PAN Provider Portal</u>.

Once logged in, you will see a message about the portal validation requirement and have the option to select **Validate** to begin the process or **Skip** to postpone validation for a later time.

Hello Administrator,

Thank you for logging in to the Patient Access Network (PAN) Foundation Portal. In the next 30 days, please complete the below validation of your organization's users, providers and locations. If a portal user has not been validated by September 10, 2019, their access to the portal account will be declined. Select the below validation button to start the process, or select the skip button to complete at a later date. If you have any questions, please call us at 1-866-316-7263, option # 4 Monday through Friday, 9 a.m. to 7 p.m.

| Validate | Skip |
|----------|------|
|          | _    |

- 2. Select Validate to begin the process. You will be directed to the Manage Users page.
- 3. Within the Manage Users page, you will see a list of portal users linked to your organization.

| Account Inform | auon             |              |                  |        |               |           |
|----------------|------------------|--------------|------------------|--------|---------------|-----------|
|                | My Account       | Manage Users | Manage Providers | Manage | Locations     |           |
| Users in my    | Organization     |              |                  |        |               | + Add New |
| Username       | Name             | Account Type | Role             | Status | Review Status | Action    |
| Addingnewuser  | Pop Com          | Case Manager | User             | Active | Not Reviewed  | Roview    |
| awesomerock    | Bell Bellari     | Physician    | User             | Active | Not Reviewed  | Review    |
| docaggie       | Magnifique Chien | Physician    | Administrator    | Active | Not Reviewed  | Review    |

4. Select **Review** to verify the user's information.

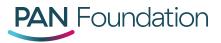

5. Within the **Validation Reason** drop down menu, select the appropriate category. For an explanation of each validation reason, please review our <u>Portal Validation FAQs</u>.

| My Account Mana                | age Users        | Manage Providers                                            | Manage Locations |  |
|--------------------------------|------------------|-------------------------------------------------------------|------------------|--|
| * Validation Reason            | Select a Reaso   | n                                                           | *                |  |
| Username                       | Addingnewuser    |                                                             |                  |  |
| Password                       | ***** Reset Pass | word                                                        |                  |  |
| Account Type                   | Case Manager     |                                                             |                  |  |
| * First Name                   | Рор              |                                                             |                  |  |
| Middle Name                    |                  |                                                             |                  |  |
| * Last Name                    | Corn             |                                                             |                  |  |
| NPI                            |                  |                                                             |                  |  |
| Security Role                  | User             |                                                             | *                |  |
| Preferred Communication Method | Fax              |                                                             | •                |  |
| * Email Address                | srbrown2+popc    | corn4@gmail.com                                             |                  |  |
| Phone                          | (967) 890-9899   | Ext                                                         |                  |  |
| * Fax                          | (456) 776-6890   |                                                             |                  |  |
| Email Alerts                   |                  | receive Email Notifications<br>ant to receive Email Notific |                  |  |

Once a category is selected, click Save Profile Changes.

a. If the portal user is still with your organization, you will be directed back to the Manage Users page where the user will be marked as **Reviewed**.

|                 | undation     | Pat          | tients Claims Disease | Funds and Medications | Fund Re-open List | Enroll New Patient |
|-----------------|--------------|--------------|-----------------------|-----------------------|-------------------|--------------------|
| Account Informa | ation        |              |                       |                       |                   |                    |
|                 | My Account   | Manage Users | Manage Providers      | Manage Locati         | ons               |                    |
| Users in my (   | Organization |              |                       |                       |                   | + Add New User     |
| Username        | Name         | Account Type | Role                  | Status                | Review Status     | Action             |
| Addingnewuser   | Pop Com      | Case Manager | User                  | Active                | Reviewed          | Edit               |
|                 |              |              |                       |                       |                   |                    |

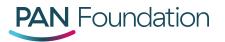

b. If the portal user is no longer with your organization or no longer needs portal access, you will be asked to confirm user deletion by selecting **OK** when prompted.

| My Account Ma                  | voyagerhcpportaluat.caremetx.com says<br>Are you sure you want to delete this User? |        | ations |
|--------------------------------|-------------------------------------------------------------------------------------|--------|--------|
| * Validation Reason_           | 0                                                                                   | Cancel |        |
| Username                       | awesomerock                                                                         |        |        |
| Password                       | ****** Reset Password                                                               |        |        |
| Account Type                   | Physician                                                                           |        |        |
| * First Name                   | Bell                                                                                |        |        |
| Middle Name                    |                                                                                     |        |        |
| * Last Name                    | Bellari                                                                             |        |        |
| NPI                            | 9823489234                                                                          |        |        |
| Security Role                  | User                                                                                | •      |        |
| Preferred Communication Method | Email                                                                               | ¥      |        |
| * Email Address                | dshresthapanf+cherry@gmail.com                                                      |        |        |

- 6. Once you have saved the profile changes, you will be directed back to the Manage Users page where you must repeat steps 3-5 for each remaining user.
- 7. After reviewing all users, please click the **Manage Providers** tab to review the providers linked to your organization.

| Account Into | ormation      |                                  |                  |                          |                      |                  |
|--------------|---------------|----------------------------------|------------------|--------------------------|----------------------|------------------|
|              | My Account    | Manage Users                     | Manage Providers | Manage Locations         |                      |                  |
| Providers    | in my Organiz | zation                           |                  |                          |                      | + Add New Provid |
| Name         | NPI           | Email Address                    | Contact Phone    | Physician Type           | <b>Review Status</b> | Action           |
| Agent Smith  | 1089087898    | srbrown2+agentsmith@gmail.com    | (202) 661-8083   | Physician                | Not Reviewed         | Review           |
| Beau Line    | 5616161611    | dshresthapanf+joliemoi@gmail.com | (465) 789-8022   | Physician's<br>Assistant | Not Reviewed         | Review           |
| Bell Bellari | 9823489234    | dshresthapanf+cherry@gmail.com   |                  | Physician                | Not Reviewed         | Review           |
| Doc Chante   | 8383838381    | panfoundationayesha@gmail.com    |                  | Physician                | Not Reviewed         | Review           |
|              |               |                                  |                  |                          |                      |                  |

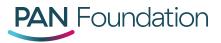

- 8. Select **Review** to verify the provider's information.
- 9. Within the **Validation Reason** drop down menu, select the appropriate category. For an explanation of each validation reason, please review our <u>Portal Validation FAQs</u>.

| nation     |                     |                                 |                      |        |              |  |
|------------|---------------------|---------------------------------|----------------------|--------|--------------|--|
| My Account | Manag               | ge Users                        | Manage Provider      | s Mana | ge Locations |  |
| * Valid    | ation Reason        | Select a Reas                   | an.                  |        | *            |  |
|            | * First Name        | Beau                            |                      |        |              |  |
| ,          | Middle Name         |                                 |                      |        |              |  |
|            | * Last Name         | Line                            |                      |        |              |  |
| P          | NPI<br>rovider Type | 5616161611<br>Physician's Assis | tant                 |        |              |  |
|            | mail Address        | dshresthapan                    | ijoliemoisigmail.com |        |              |  |
| * Ce       | ontact Phone        | (465) 789-802                   | 2                    |        |              |  |
|            | Phone Ext.          |                                 |                      |        |              |  |
|            | Fax                 |                                 |                      |        |              |  |

a. If the provider is still with your organization, you will be directed back to the Manage Providers page where the provider will be marked as **Reviewed**.

| PAN         | Founda     | tion       | Pa                   | tients Claims | Disease Fun | ds and Medications | Fund Re-open List | Enroll New Patient |
|-------------|------------|------------|----------------------|---------------|-------------|--------------------|-------------------|--------------------|
| Account In  | formation  |            |                      |               |             |                    |                   |                    |
|             | My Acco    | unt        | Manage Users         | Manage Pro    | oviders     | Manage Location    | ons               |                    |
| Providers   | in my Org  | anization  |                      |               |             |                    |                   | + Add New Provider |
| Name        | NPI        | Email Addr | 055                  | Cor           | ntact Phone | Physician Type     | Review Status     | Action             |
| Agent Smith | 1089087898 | srbrown2+a | igentsmith@gmail.com | (20           | 2) 661-8083 | Physician          | Reviewed          | Edit               |
|             |            |            |                      |               |             |                    |                   | _                  |

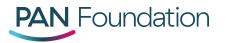

b. If the provider is no longer with your organization or no longer needs portal access, you will be asked to confirm provider deletion by selecting **OK** when prompted.

|                             | ting on August 12, 2019,<br>10, 2019, their access to th | e porta            | aluat.caremetx.com says       |               | ons, for th | e organization. If          | any portal       | users are not                  |
|-----------------------------|----------------------------------------------------------|--------------------|-------------------------------|---------------|-------------|-----------------------------|------------------|--------------------------------|
| FOUL<br>Account Information |                                                          | Are you sure you w | aant to delete this provider? | K Cancel      | s Fun       | Messaging<br>d Re-open List | Help<br>Enroll N | <u>M. Doc</u> +<br>lew Patient |
|                             | fy Account                                               | Manage Users       | Manage Providers              | Manage Lo     | ations      |                             |                  |                                |
| N                           | .,                                                       | intering to berto  | gentenders                    | interinge Lo. |             |                             |                  |                                |

- 10. Once you have saved the profile changes, you will be directed back to the Manage Providers tab where you must repeat steps 8-9 for each remaining provider.
- 11. Once you have reviewed each provider, please click the **Manage Locations** tab.
- 12. Select **Review** to verify the location's information.

| Account Inf              | ormation                                    |                         |     |                       |                   |                      |               |      |
|--------------------------|---------------------------------------------|-------------------------|-----|-----------------------|-------------------|----------------------|---------------|------|
|                          | My Account Ma                               | nage Users              | Mar | nage Providers        | Manage Lo         | cations              |               |      |
| Primary Lo               | ocation                                     |                         |     |                       |                   |                      |               |      |
| Office Name              | Åddress                                     | Phone                   | Ext | Fax                   | NPI               | Tax ID               | Review Status | A    |
| PPG2Eye<br>Associates    | 56987 Rockville Pike, Bethesda, MD<br>20814 | (301) 891-8542          |     | (301) 891-0000        | 0521684798        | 69-5600561           | Not Reviewed  | 1    |
| ASSOCIATION              |                                             |                         |     |                       |                   |                      |               | 1    |
| Other Loc                | ations                                      |                         |     |                       |                   |                      |               | _    |
|                          | ations<br>Address                           | Phone                   | Ext | Fax                   | NPI               | Tax ID               | Review Status | + Ad |
| Other Loc                |                                             | Phone<br>(202) 661-8086 | Ext | Fax<br>(202) 456-7886 | NPI<br>6424242441 | Tax ID<br>71-7181811 | - 10 M        | Ad   |
| Other Loc<br>Office Name | Address                                     |                         | Ext |                       |                   |                      | Review Status | Ad   |

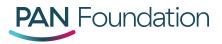

13. Within the **Validation Reason** drop down menu, select the appropriate category. For an explanation of each validation reason, please review our <u>Portal Validation FAQs</u>.

| My Account M          | anage Users Manage Providers Manage Locations |  |
|-----------------------|-----------------------------------------------|--|
|                       |                                               |  |
| * Validation Reaso    | Select a Reason                               |  |
|                       |                                               |  |
| * Location Name       | PPG2Eye Associates                            |  |
| * Street Address      | 56987 Rackville Pike                          |  |
| Suite / Bldg #        |                                               |  |
| * City                | Bethesda                                      |  |
| · cay                 | Bethosda                                      |  |
| " State               | Maryland *                                    |  |
| * ZIF                 | 20814                                         |  |
| *Phone Number         | (301) 891-8542                                |  |
| Phone Ext             |                                               |  |
| Phone Ex              |                                               |  |
| * Fax Number          | (301) 891-0000                                |  |
| 'NP                   | 0521684798                                    |  |
|                       |                                               |  |
| "TiN                  | 69-5600561                                    |  |
| Make Primary Location |                                               |  |

Once a category is selected, click **Save Profile Changes**.

a. If the location is still affiliated with your organization, you will be directed back to the Manage Locations page where the location will be marked as **Reviewed**.

| Account Inf           | ormation                                    |                |     |                |            |            |               |             |
|-----------------------|---------------------------------------------|----------------|-----|----------------|------------|------------|---------------|-------------|
|                       | My Account Ma                               | nage Users     | Ma  | nage Providers | Manage Lo  | ocations   |               |             |
| Primary Lo            | ocation                                     |                |     |                |            |            |               |             |
| Office Name           | Address                                     | Phone          | Ext | Fax            | NPI        | Tax ID     | Review Status | Action      |
| PPG2Eye<br>Associates | 56987 Rockville Pike, Bethesda, MD<br>20814 | (301) 891-8542 |     | (301) 891-0000 | 0521684798 | 69-5600561 | Reviewed      | Edit        |
| Other Loc             | ations                                      |                |     |                |            |            |               | Add Locatio |
| Office Name           | Address                                     | Phone          | Ext | Fax            | NPI        | Tax ID     | Review Status | Action      |
| ICARE                 | 3274 Lothian Rd, Fairfax, VA 22031          | (202) 661-8086 |     | (202) 456-7886 | 6424242441 | 71-7191811 | Not Reviewed  | _           |

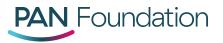

b. If the location is no longer affiliated with your organization or never was, you will be asked to confirm location deletion by selecting **OK** when prompted.

| Account Information My Account Mt      | voyagerhopportaluat.caremetx.com says<br>Are you sure you want to delete this Location?<br>OK Cancel | s Fund Re-open List Enroll New Patient |
|----------------------------------------|----------------------------------------------------------------------------------------------------|----------------------------------------|
| * Validation Reason                    | Location no longer affiliated with the organization                                                  |                                        |
| * Location Name:<br>* Street Address:  | ICARE                                                                                                |                                        |
| Suite / Bldg #:<br>* City:<br>* State: | Fairfax<br>Virginia                                                                                  |                                        |
| * ZIP:<br>*Phone Number:               | 22031 (202) 661-8086                                                                                 |                                        |
| Phone Ext:<br>* Fax Number:            | (202) 456-7896                                                                                       |                                        |
| *NPE<br>*TIN:                          | 6424242441<br>71-7181811                                                                             |                                        |
| Make Primary Location                  | Cancel Save Profile Changes                                                                          |                                        |

- 14. Once you have saved the profile changes, you will be directed back to the Manage Locations tab where you must repeat steps 12-13 for each remaining location.
- 15. When all locations have been reviewed, your completion of the portal validation process will be confirmed. Select **OK** to be directed to the Patient Dashboard.

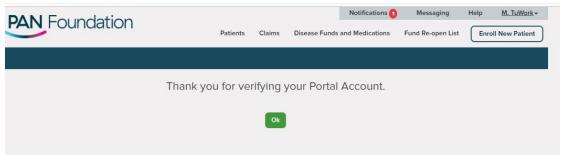